# AwrelCONNECT Quick Start

### **Table Of Contents**

- 1. Requirements
- 2. Controls
- 3. Sign in to Awrelconnect
- 4. Text and Chat
- 5. Contacts: Manage Members, Guests, and Patients
- 6. File Upload

### 1. Requirements

- 1. Register at <u>awrelconnect.com/signup</u>
- 2. Internet Connectivity
- 3. Desktop or Mobile Browser

### 2. Controls

Take a moment to familiarize yourself with the ICON controls

| Search messages    | Q  |
|--------------------|----|
| Create new message |    |
| Manage Contacts    | 0) |
| View messages      |    |
| View archived      |    |
| Open profile       |    |
| Support            | ?  |

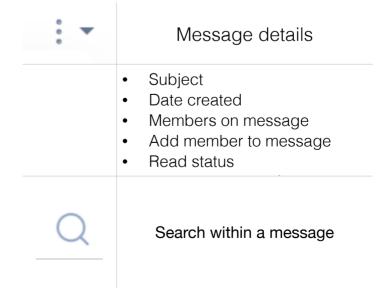

# AwrelCONNECT Quick Start

## 3. Sign In AwrelCONNECT.COM

 Enter your phone number or email to request a secure link to sign in

OR

2. Sign in with your email address and password

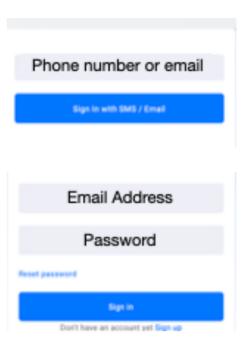

### 4. Text and Chat

- a. Enter name, email, or phone number
- b. Enter the subject
- c. Type your message
- d. Add digital file if applicable
- e. "Click "Send

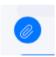

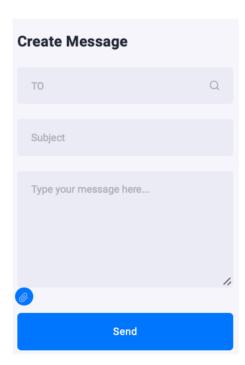

5. Manage Contacts: Invite non-members and patients to share information and chat

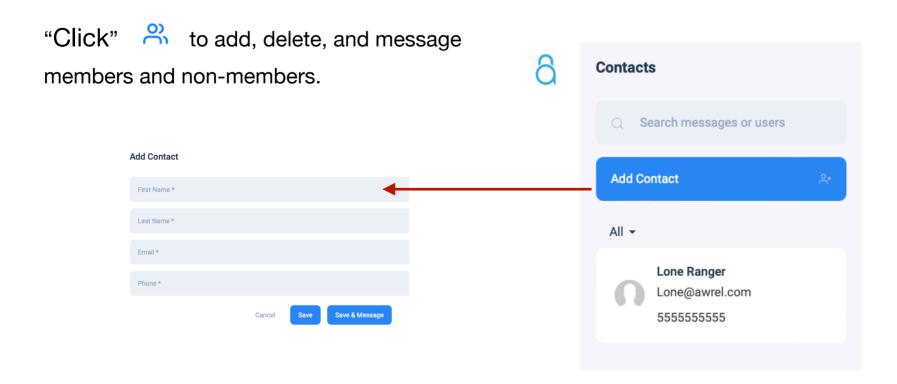

# AwrelCONNECT Quick Start

AwrelCONNECT will send an email and SMS notification with a secure link to view contents, message, and chat

- · One click to view
- No app to download
- No passwords to remember

Enter Comments

· Secure remote patient communication is simple

# Application of Application of Page 2 Application of Page 2 Applic

### Notes:

- · To upload a CBCT, first right click and save as a zip file
- To download an image, click on thumbnail, right click on image, save to desktop or download.
- You can view files on your mobile device
- · Non-members are limited to a direct connection with you

For additional information, questions, or support:

Phone: 855-52-AWREL (855-522-9735)

Email: Info@Awrel.com